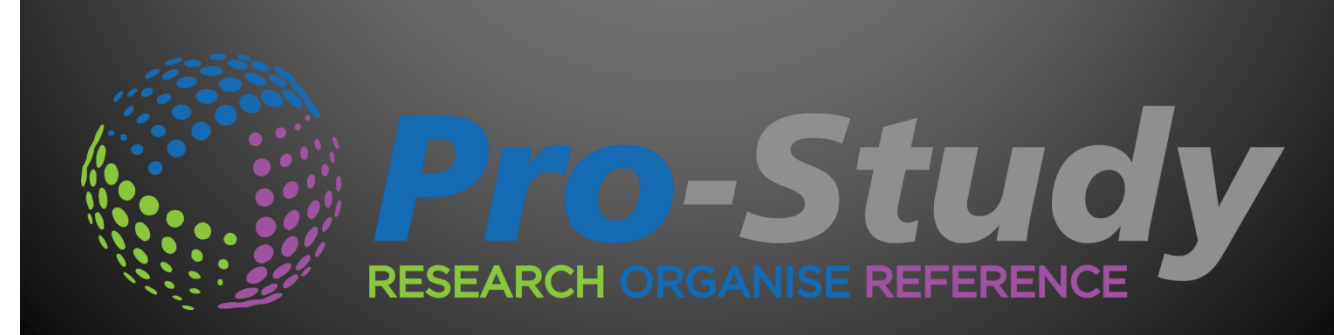

Pro-Study Online Quick Start Guide

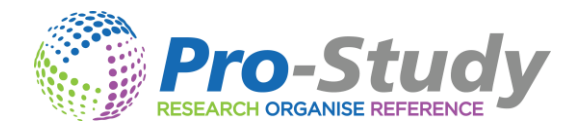

# **PRO-STUDY QUICK START GUIDE**

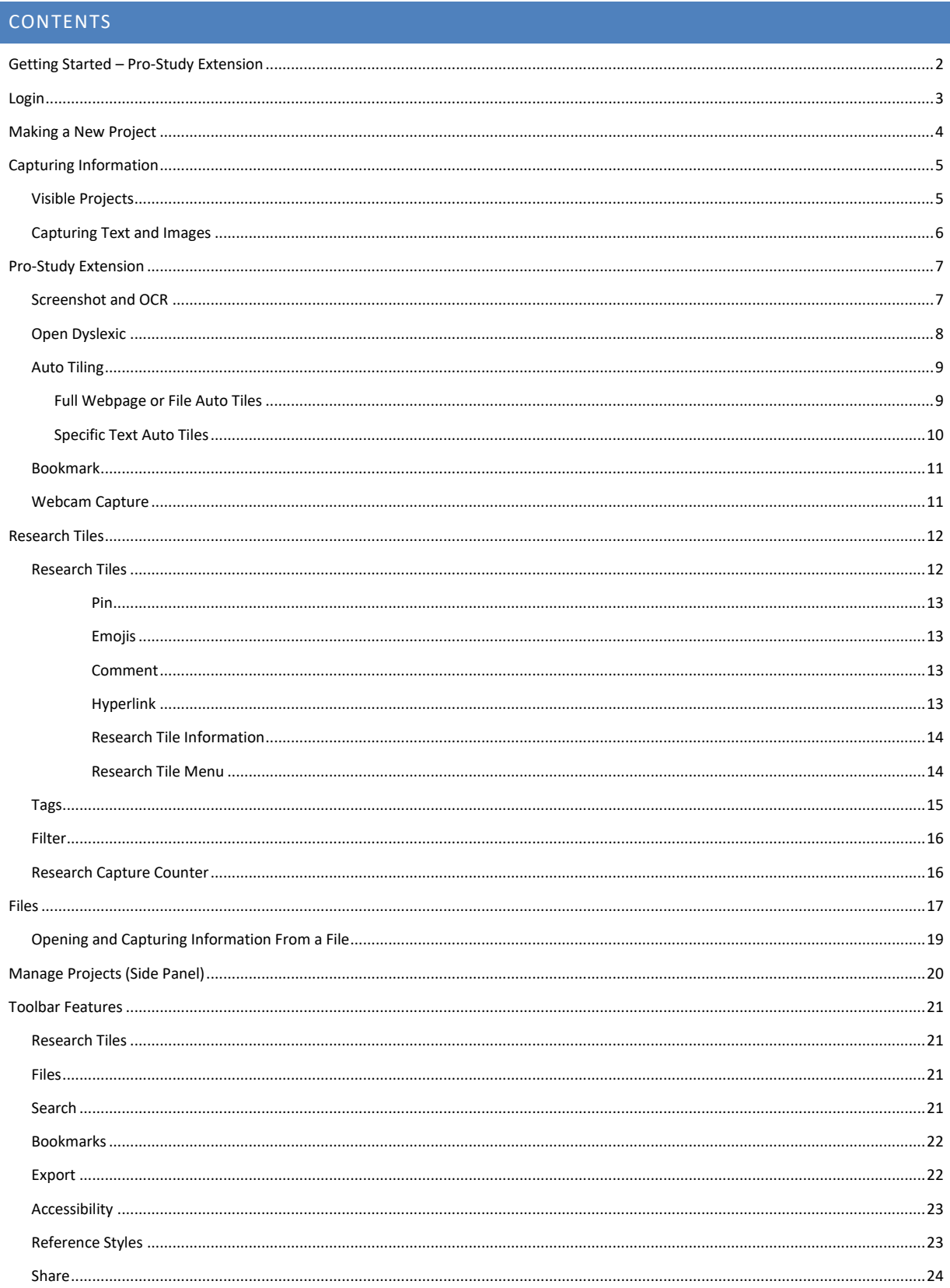

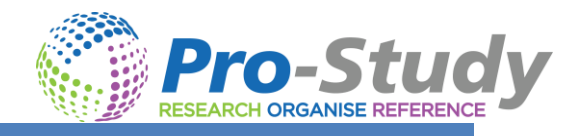

# <span id="page-2-0"></span>GETTING STARTED – PRO-STUDY EXTENSION

Once you have installed the Pro-Study Extension you can locate it in the top right-hand corner of your Web-Browser.

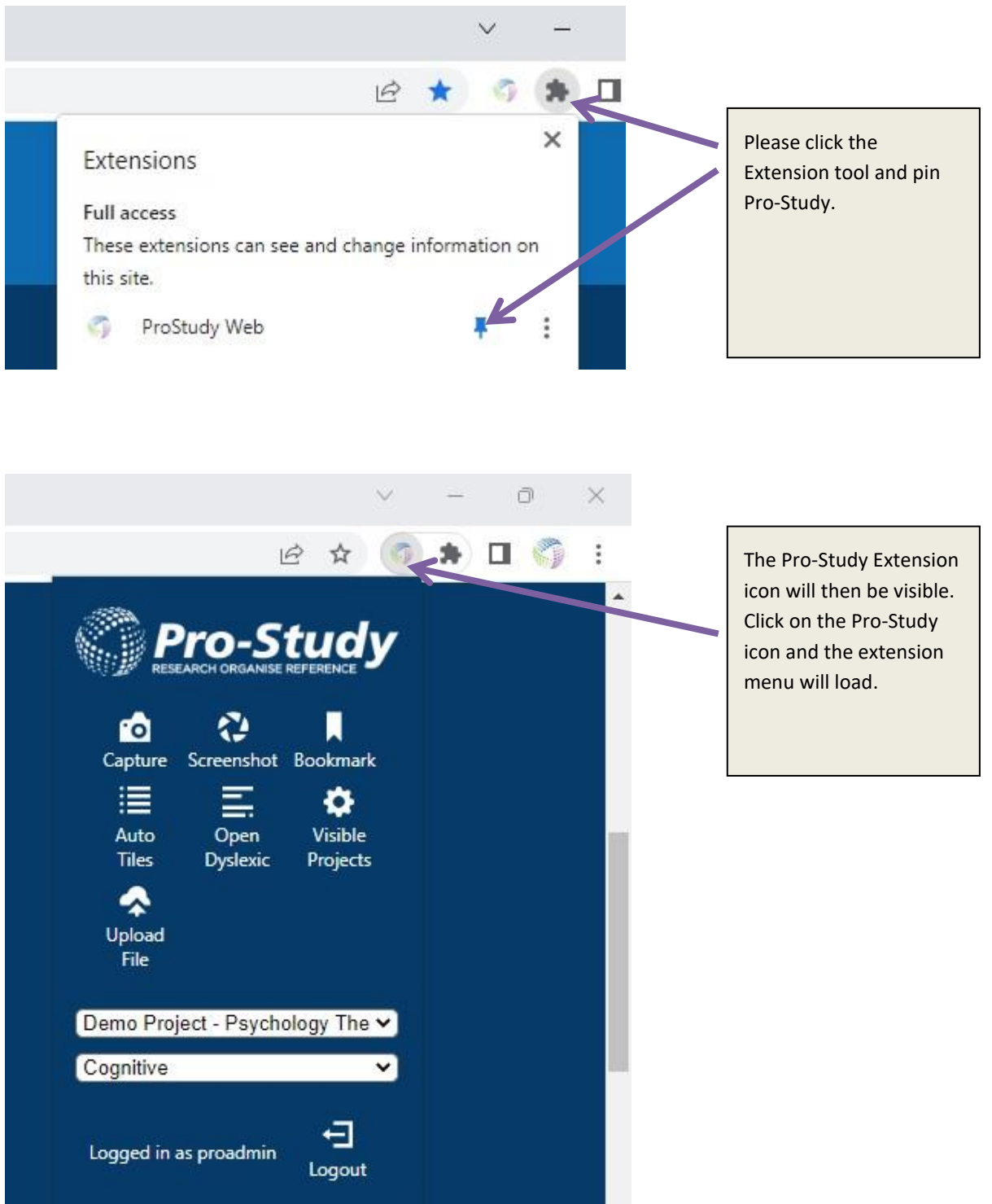

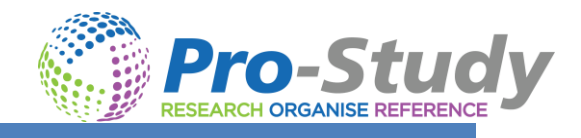

# <span id="page-3-0"></span>LOGIN

- If you haven't already done so, please register an accoun[t here.](https://www.pro-study.co.uk/register/)
- Login to Pro-Study Online [here.](https://online.pro-study.co.uk/login?returnUrl=%2F)
- Once you have successfully logged into Pro-Study your current projects will open.

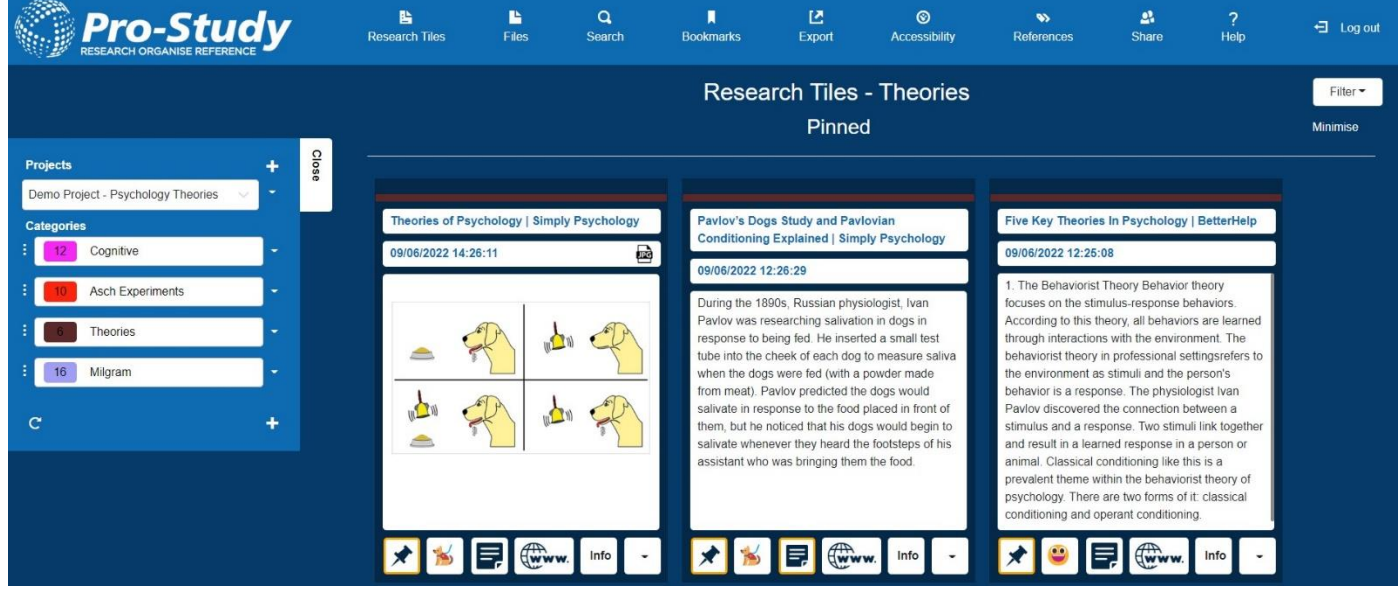

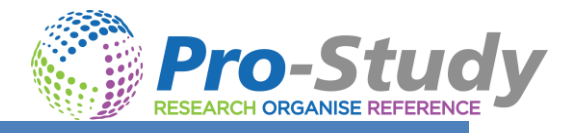

## <span id="page-4-0"></span>MAKING A NEW PROJECT

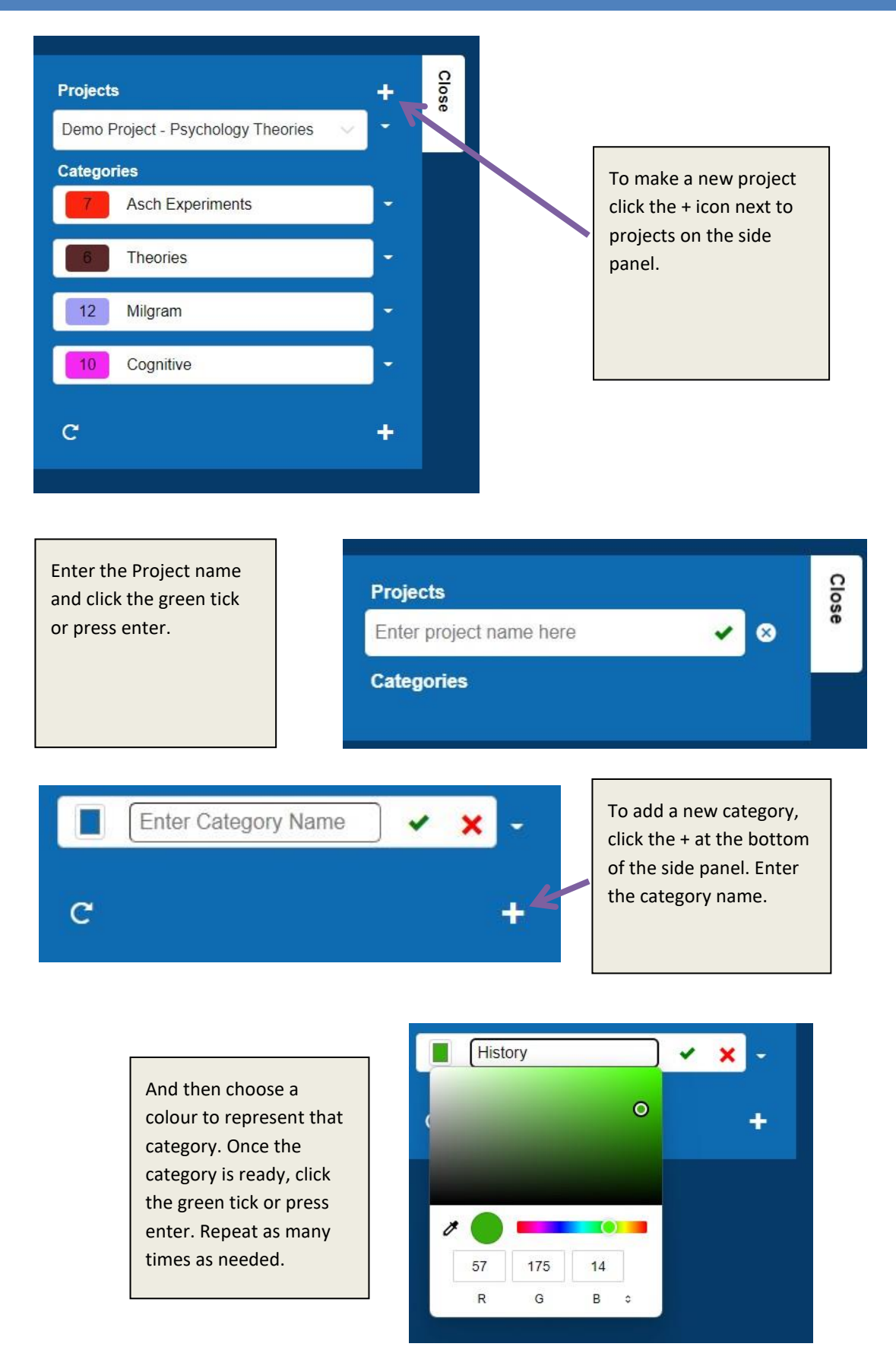

**4 |** P a g e w w w . p r o - s t u d y . c o . u k

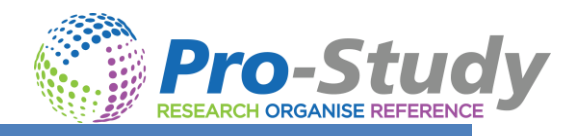

## <span id="page-5-0"></span>CAPTURING INFORMATION

*Please Ensure you have installed and pinned the Pro-Study Extension first.*

### <span id="page-5-1"></span>VISIBLE PROJECTS

You may have multiple projects in your Pro-Study database. To help capture information and save it to the correct project and category you may want to reduce the number of visible projects in the capture menu.

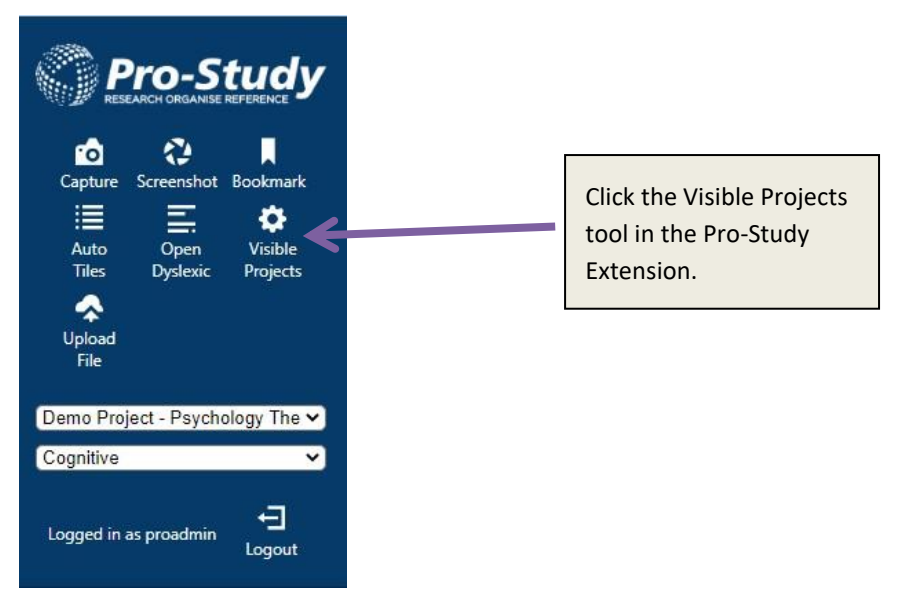

You can then select and deselect which projects you want to be visible when capturing information.

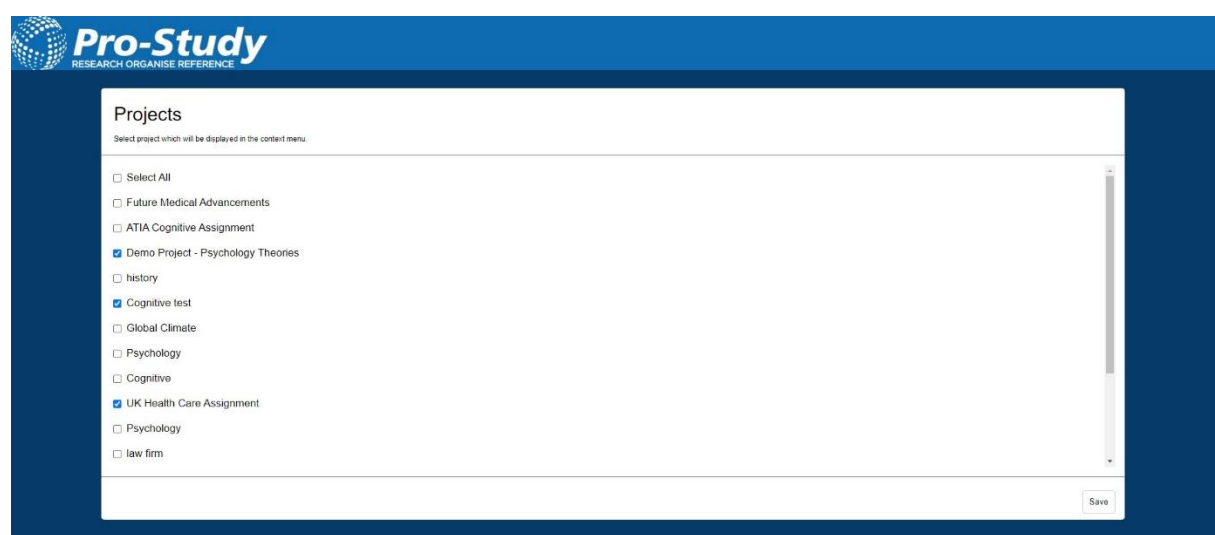

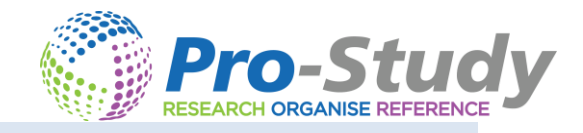

#### <span id="page-6-0"></span>CAPTURING TEXT AND IMAGES

- Highlight the content or find the image you want to save and right click on it.
- Navigate to the Pro-Study 'Save Content' option in the menu.
- Find the Project and Category where you want to save the information and select it.
- This will automatically save the content as a 'Research Tile' into your database and will include a hyperlink back to the source, article title, timestamp, content icon and author *(when the website includes an author).*

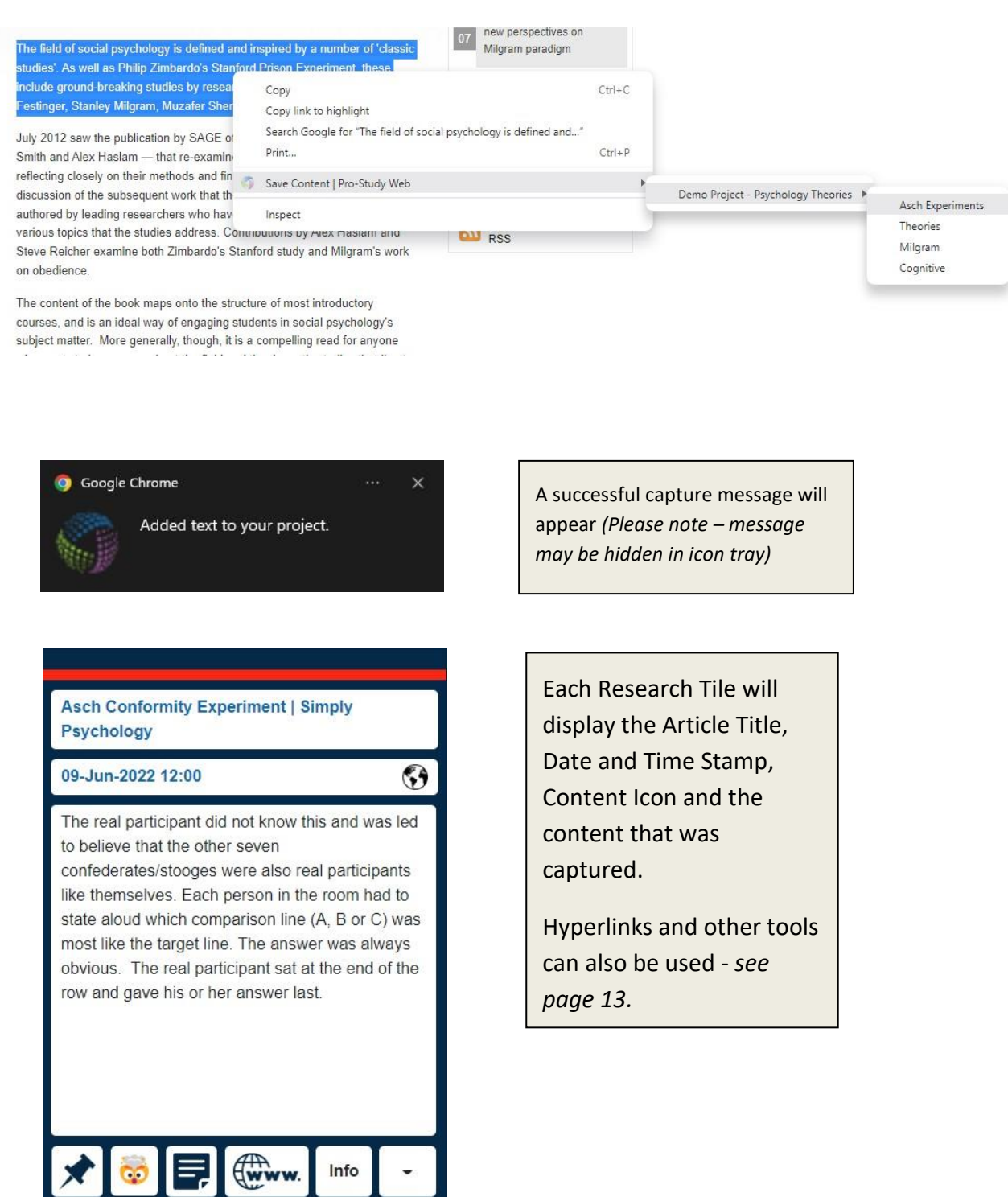

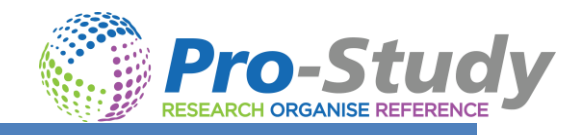

## <span id="page-7-0"></span>PRO-STUDY EXTENSION

There are many features to help you capture research within the Pro-Study Extension.

#### <span id="page-7-1"></span>SCREENSHOT AND OCR

You can use the screenshot to capture any text or images. This is particularly useful is text cannot be highlighted e.g. Google Books.

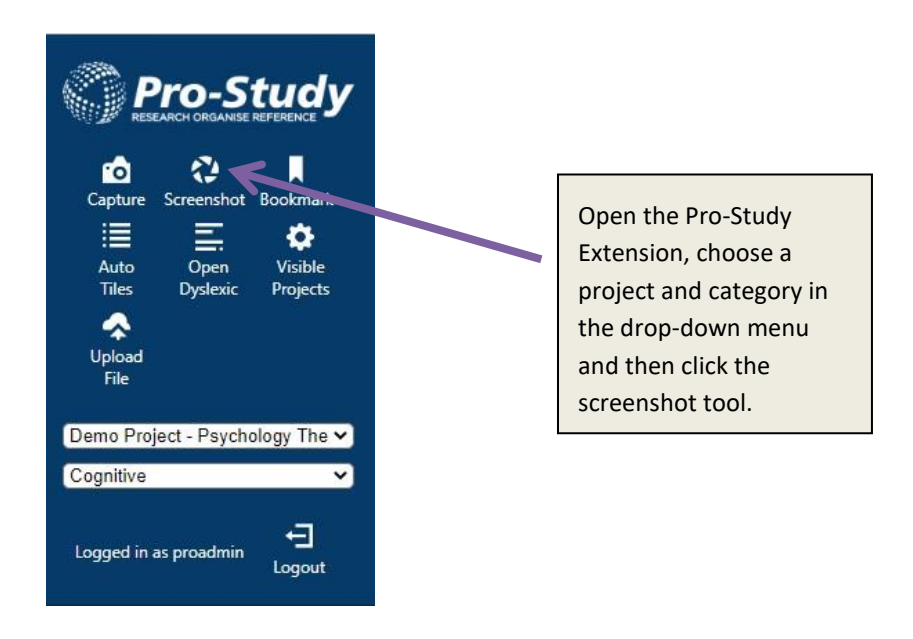

You can then crop the image as required by drawing a box around the text.

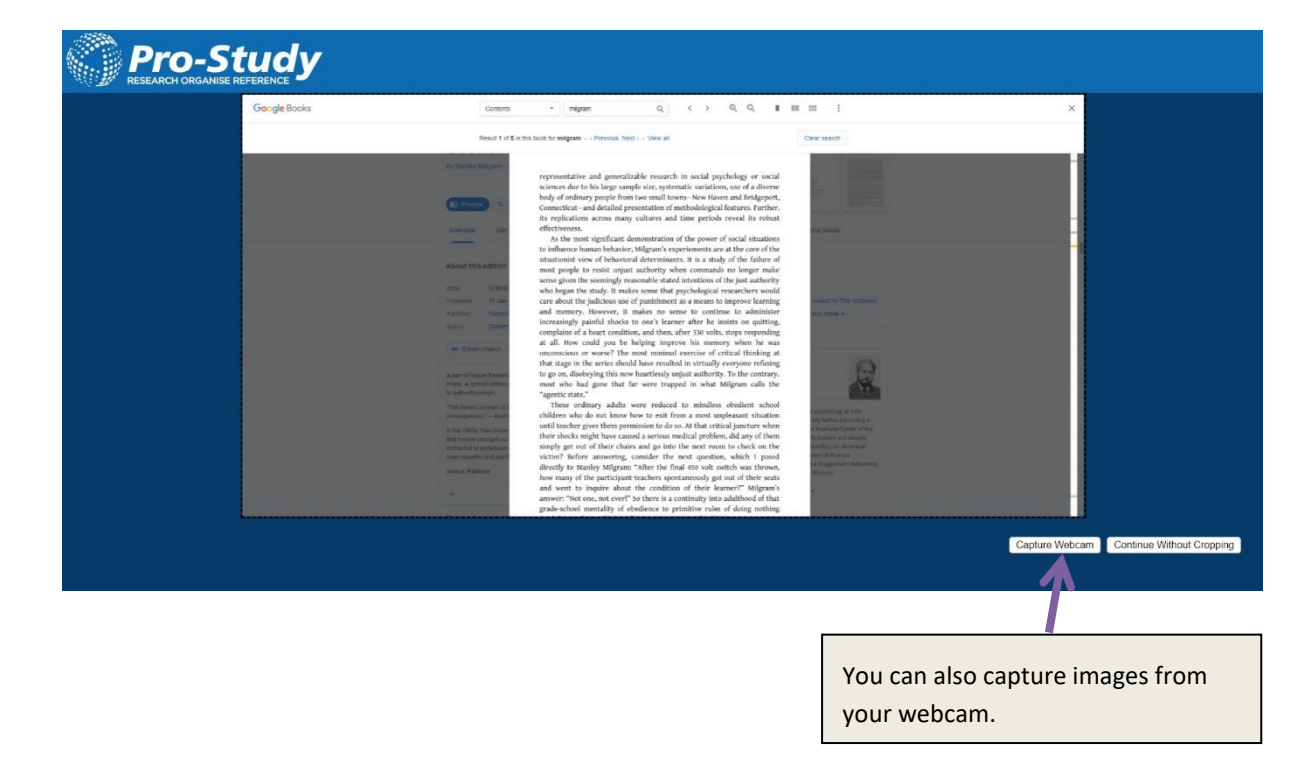

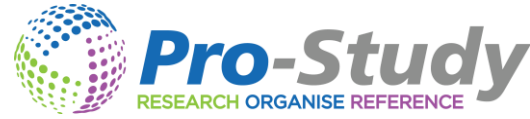

Once cropped you can add and edit information as required.

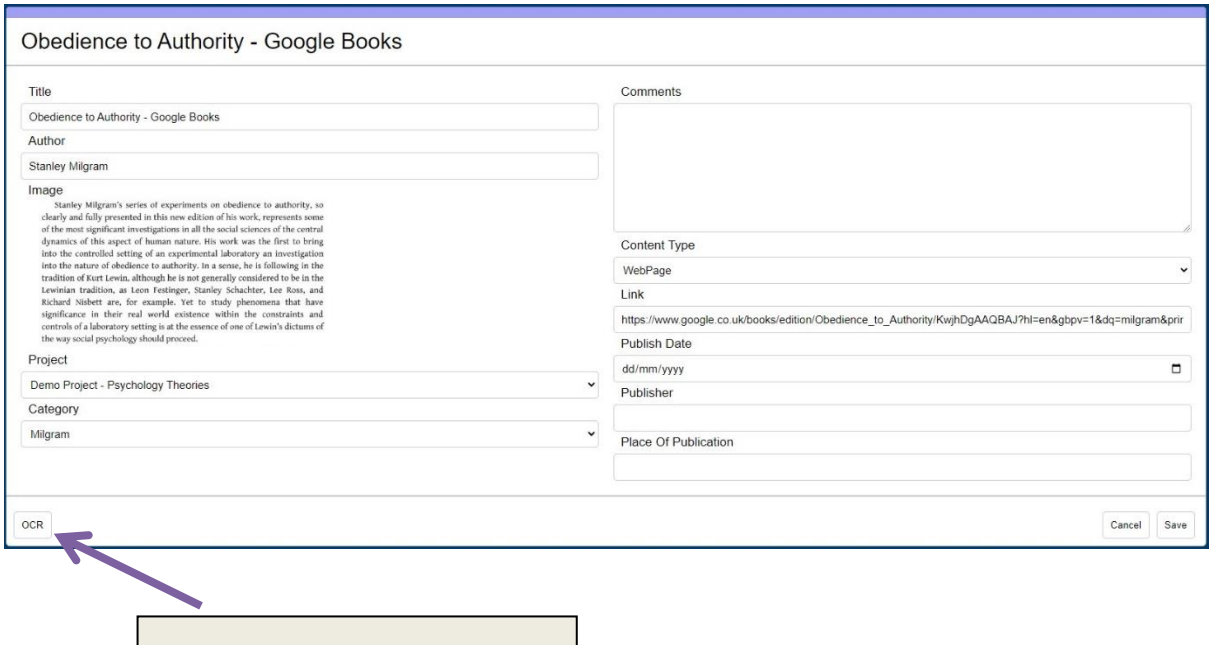

Click the OCR button to turn an image of the text into editable text.

#### <span id="page-8-0"></span>OPEN DYSLEXIC

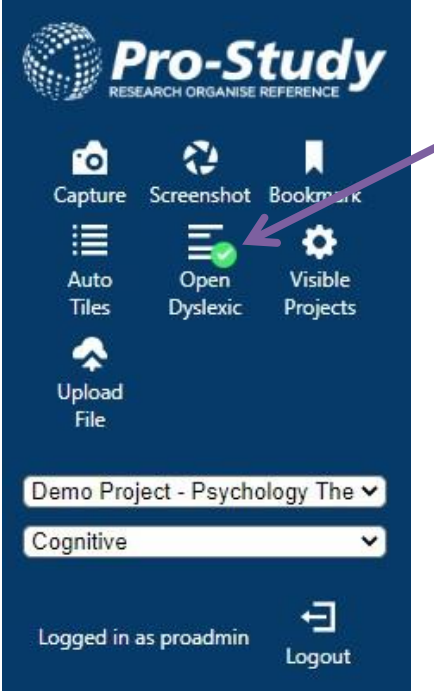

Select the 'Open Dyslexic' Tool in the Pro-Study Extension and all websites will change their font style into Open Dyslexic.

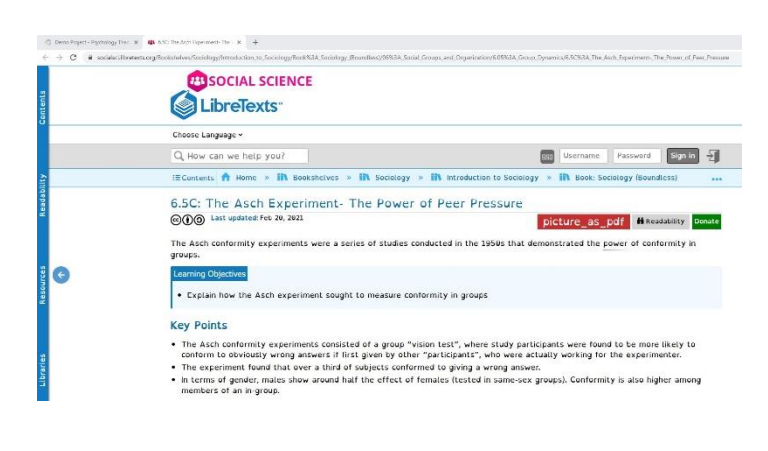

#### <span id="page-9-0"></span>AUTO TILING

Pro-Study can use AI to automatically find the key information within a webpage or File and make the Research Tiles for you.

#### <span id="page-9-1"></span>FULL WEBPAGE OR FILE AUTO TILES

- Open the Webpage or File you want to research.
- Open the Pro-Study Extension and choose the Project and Category where you want the information saved.
- Click the 'Auto Tiles' Tool.
- Pro-Study's AI will analyse the content and new Research Tiles containing the most important information will appear.
- Tiles with a rank of importance of over 70% will be preselected.
- Select the research tiles you want to keep and click save.

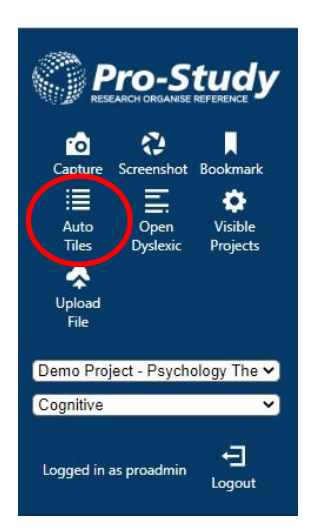

**ARCH ORGANISE REFERENC** 

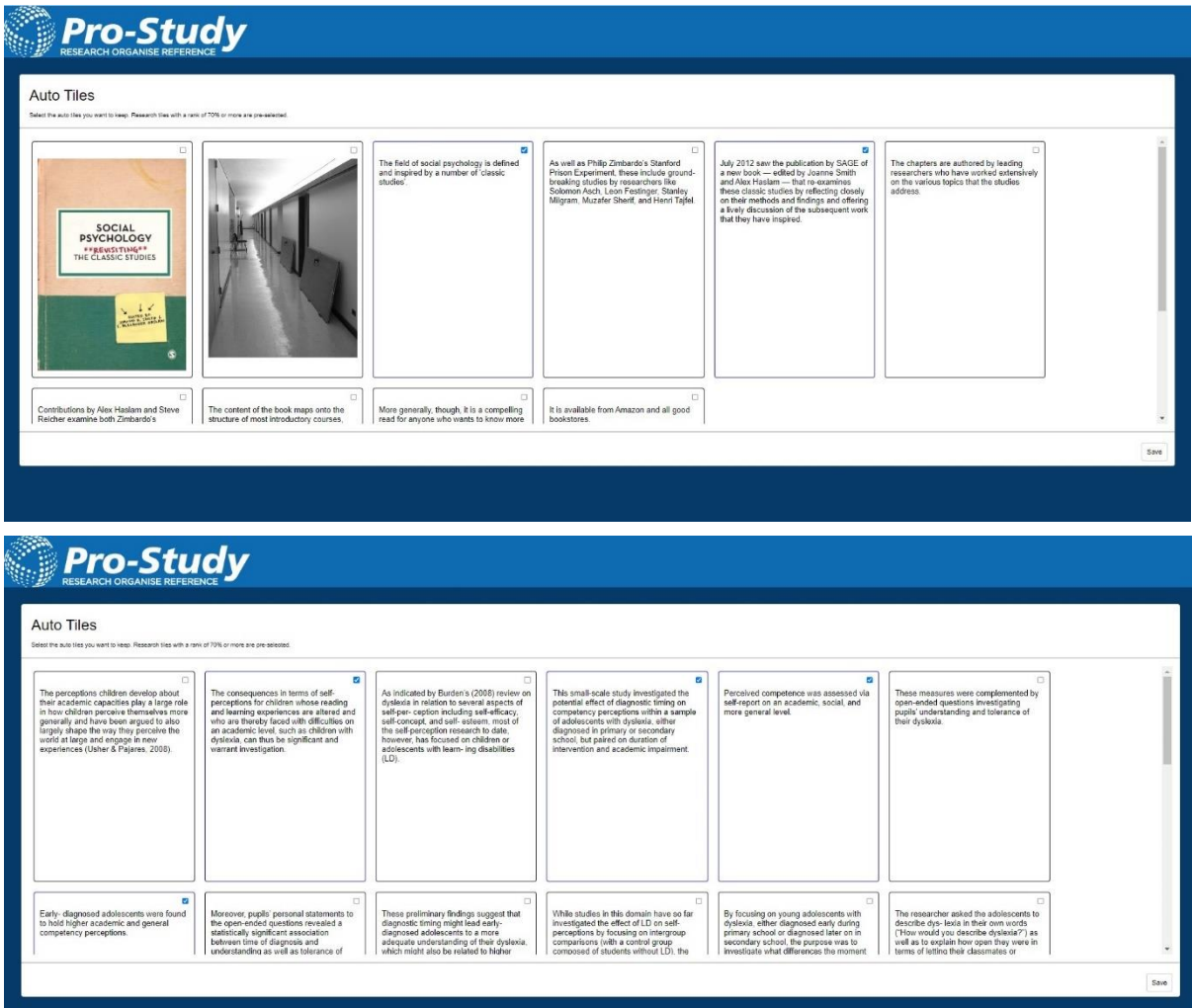

#### <span id="page-10-0"></span>SPECIFIC TEXT AUTO TILES

- Highlight all the content you want Pro-Study to look through.
- Open the Pro-Study Extension and choose the Project and Category where you want the information saved.
- Click the 'Auto Tiles' Tool.
- Three new Research Tiles containing the most important information from the content will appear in your chosen project and category.

Each line question was called a that. The real participant answered last or next to last, For the first two thais, the suplect would reel at ease in the expel as he and the other "participants" gave the obvious, correct answer. On the third trial, all the confederates would start giving the same wrong answer. There **Pro-Study** 18 trials in total and the confederates answered incorrectly for 12 of them. These 12 were known as the "critical trials.

The aim was to see whether the real participants would conform to the wrong answers of the confederates and change their answer to respond in the same despite it being the wrong answer.

#### **Results**

Dr. Asch thought that the majority of people would not conform to something obviously wrong, but the results showed that only 24% of the participants did conform on any trial. Seventy five percent conformed at least once, 5% conformed every time, and when surrounded by individuals all voicing an incorrect a participants provided incorrect responses on a high proportion of the questions (32%). Overall, there was a 37% conformity rate by subjects averaged across critical trials. In a control group, with no pressure to conform to an erroneous answer, only one subject out of 35 ever gave an incorrect answer.

#### **Study Variations**

Variations of the basic paradigm tested how many cohorts were necessary to induce conformity, examining the influence of just one cohort and as many as fif Results indicated that one cohort has virtually no influence and two cohorts have only a small influence. When three or more cohorts are present, the tenden conform increases only modestly. The maximum effect occurs with four cohorts. Adding additional cohorts does not produce a stronger effect.

In terms of gender, males show around half the effect of females (tested in same-sex groups). Conformity is also higher among members of an in-group.

The unanimity of the confederates has also been varied. When the confederates are not unanimous in their judgment, even if only one confederate voices a different opinion, participants are much more likely to resist the urge to conform (only 5% to 10% conform) than when the confederates all agree. This result holds whether or not the dissenting confederate gives the correct answer. As long as the dissenting confederate gives an answer that is different from the majority, participants are more likely to give the correct answer.

This finding illuminates the power that even a small dissenting minority can have upon a larger group. This demonstrates the importance of privacy in answering important and life-changing questions, so that people do not feel pressured to conform. For example, anonymous surveys can allow people to fully express how they feel about a particular subject without fear of retribution or retaliation from others in the group or the larger society. Having a witness or ally (someone who agrees with the point of view) also makes it less likely that conformity will occur.

#### **Interpretations**

Asch suggested that this reflected poorly on factors such as education, which he thought must over-train conformity. Other researchers have argued that it is rational to use other people's judgments as evidence. Others have suggested that the high conformity rate was due to social norms regarding politeness, which is consistent with subjects' own claims that they did not actually believe the others' judgments and were indeed merely conforming.

## $\triangleright$  An Auto Tile will have a comment within it identifying it as an Auto Tile.

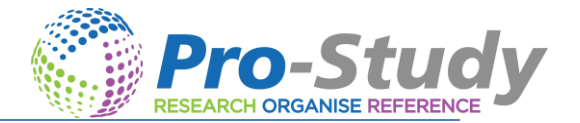

Õ

Demo Project - Psychology The v

Logged in as proadmin

 $\overline{a}$ 

津

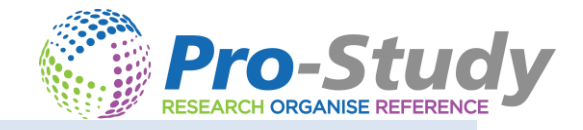

#### <span id="page-11-0"></span>BOOKMARK

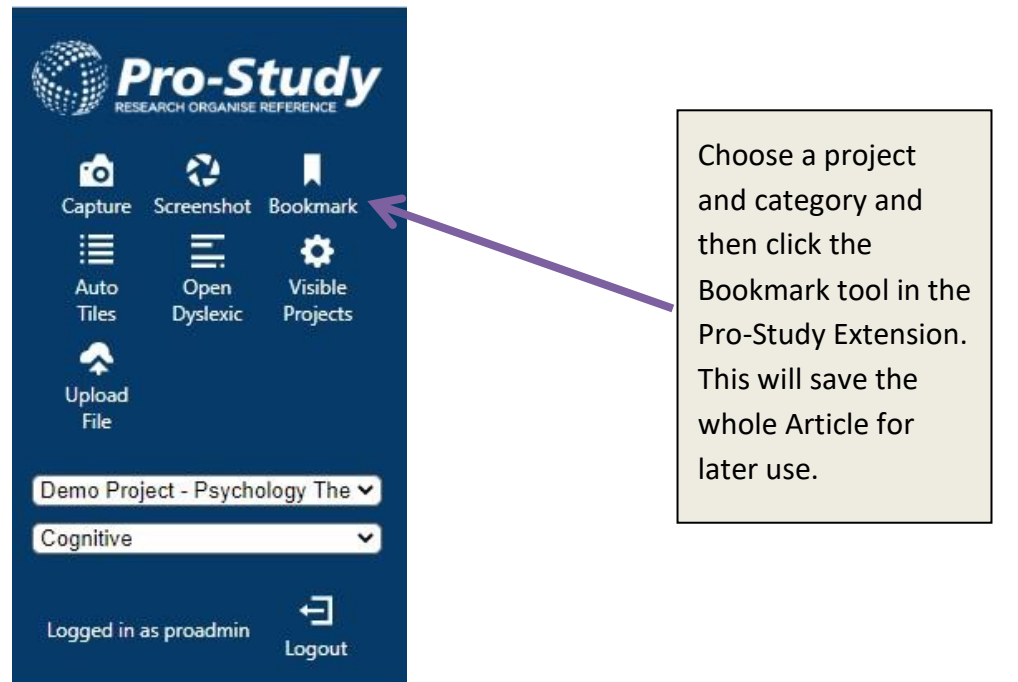

#### <span id="page-11-1"></span>WEBCAM CAPTURE

Choose a project and category and then click the Capture tool in the Pro-Study Extension. This will open your webcam so you take a picture.

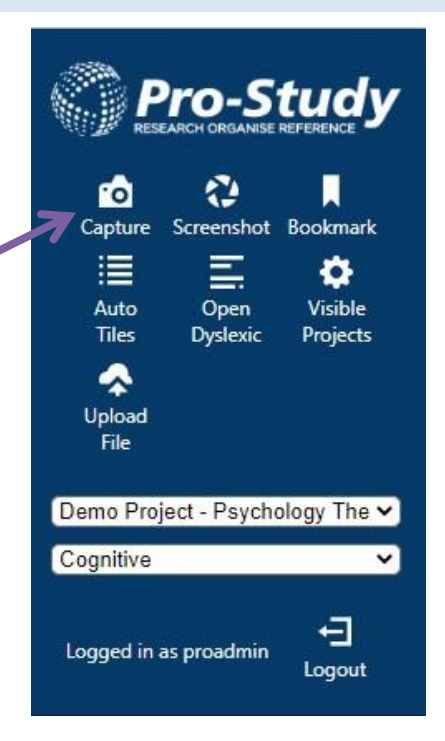

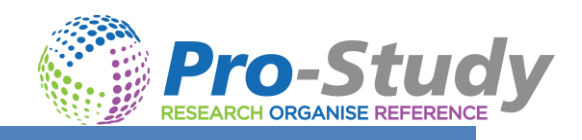

## <span id="page-12-0"></span>RESEARCH TILES

Your captured content will be displayed as Research Tiles.

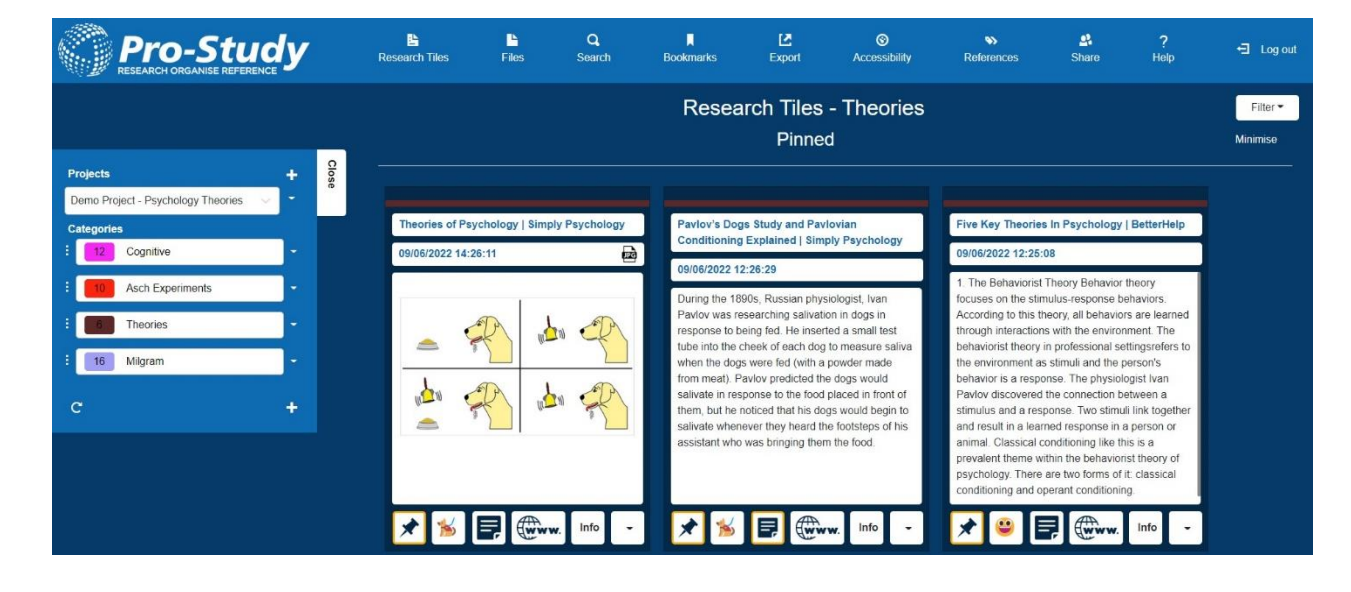

#### <span id="page-12-1"></span>RESEARCH TILES

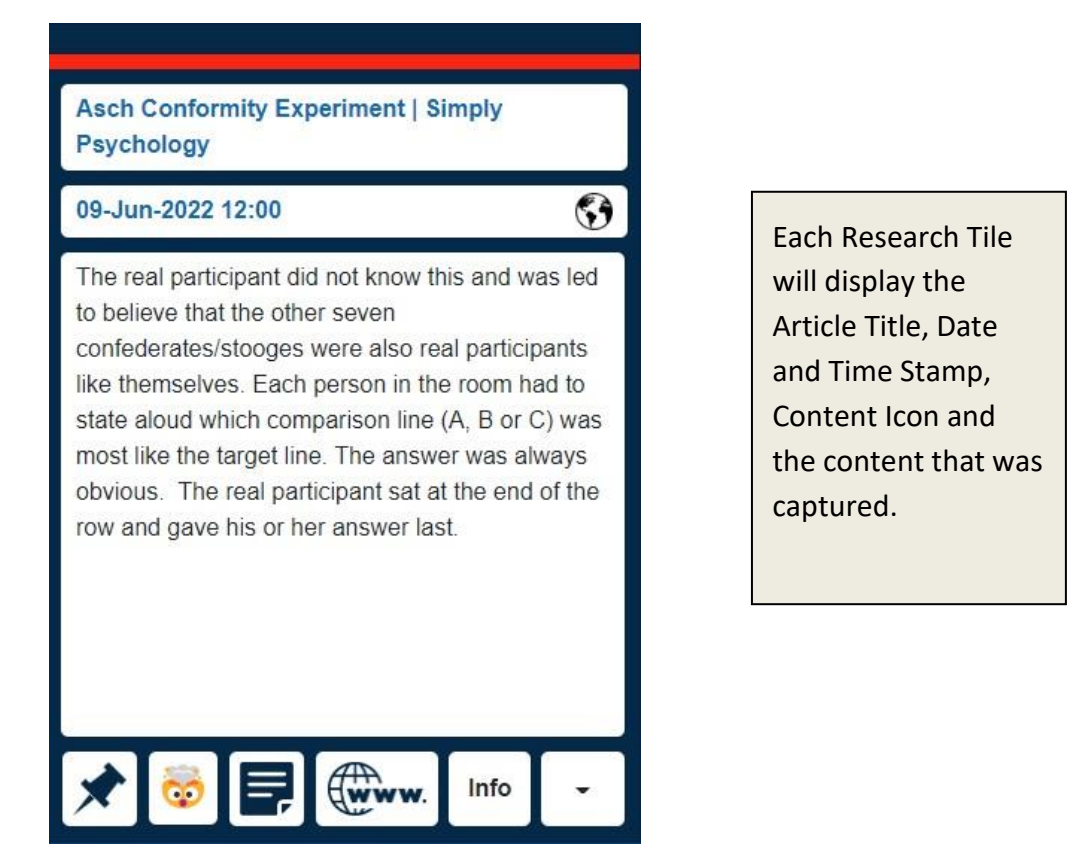

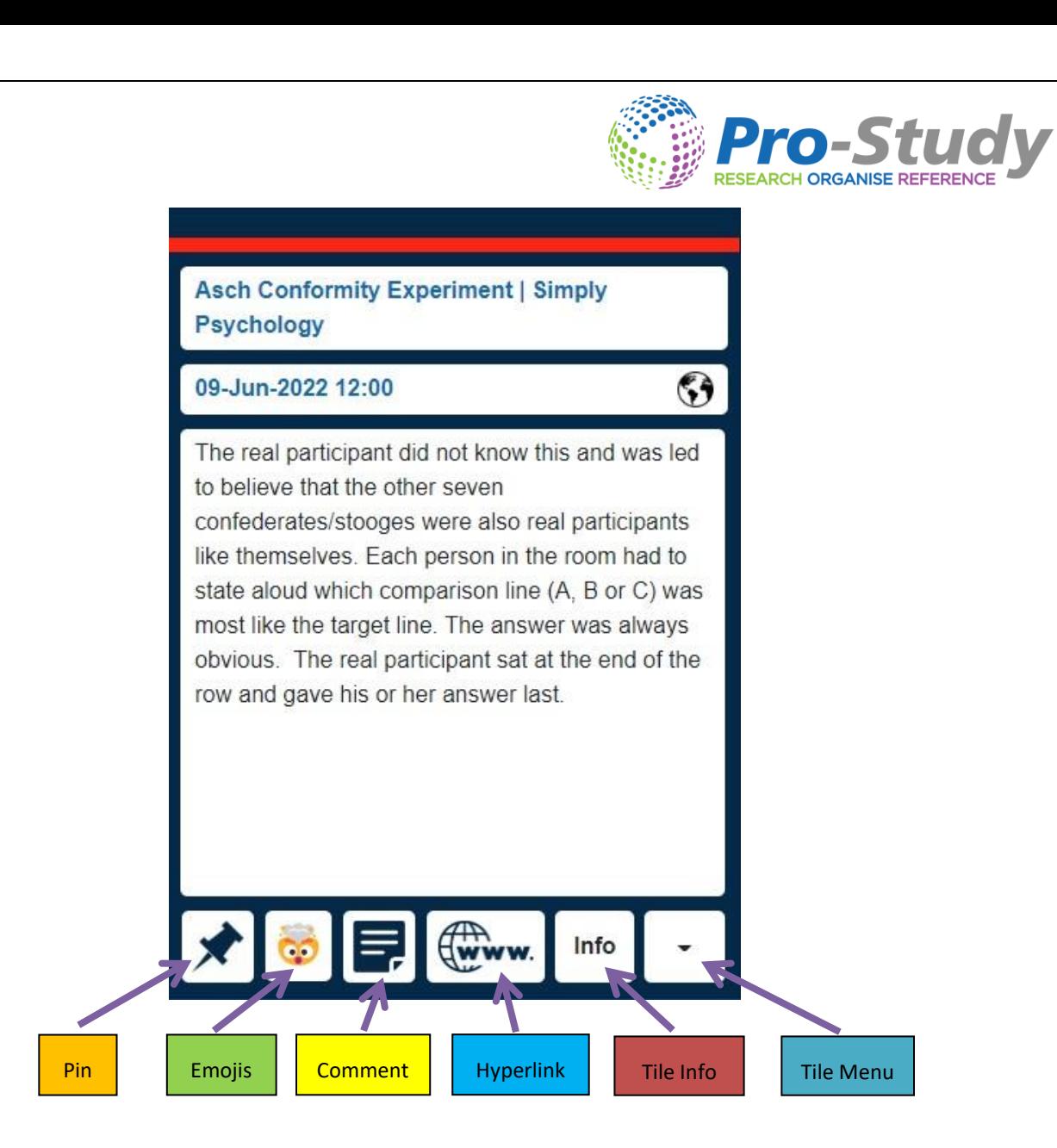

#### <span id="page-13-0"></span>PIN

Click the pin on a tile to move the tile to the top of your Research Tiles.

#### <span id="page-13-1"></span>EMOJIS

Click to add emojis, these can then be used to quickly filter through your research.

#### <span id="page-13-2"></span>COMMENT

Click the comment icon to add a comment to a tile. Comments can also be included in your export.

#### <span id="page-13-3"></span>HYPERLINK

Click the hyperlink icon to go back to the source.

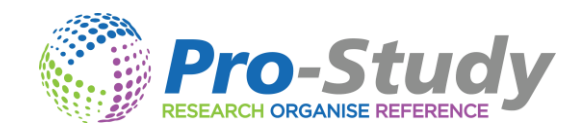

 $Close$   $Edit$ 

#### <span id="page-14-0"></span>RESEARCH TILE INFORMATION

This contains all the data that was collected about the content. You can add and edit information here by clicking on the Edit button.

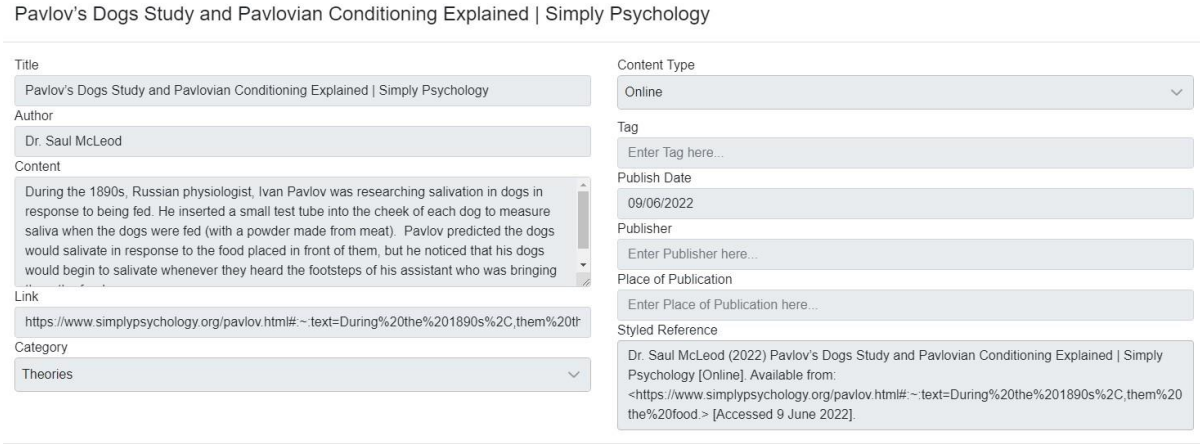

#### <span id="page-14-1"></span>RESEARCH TILE MENU

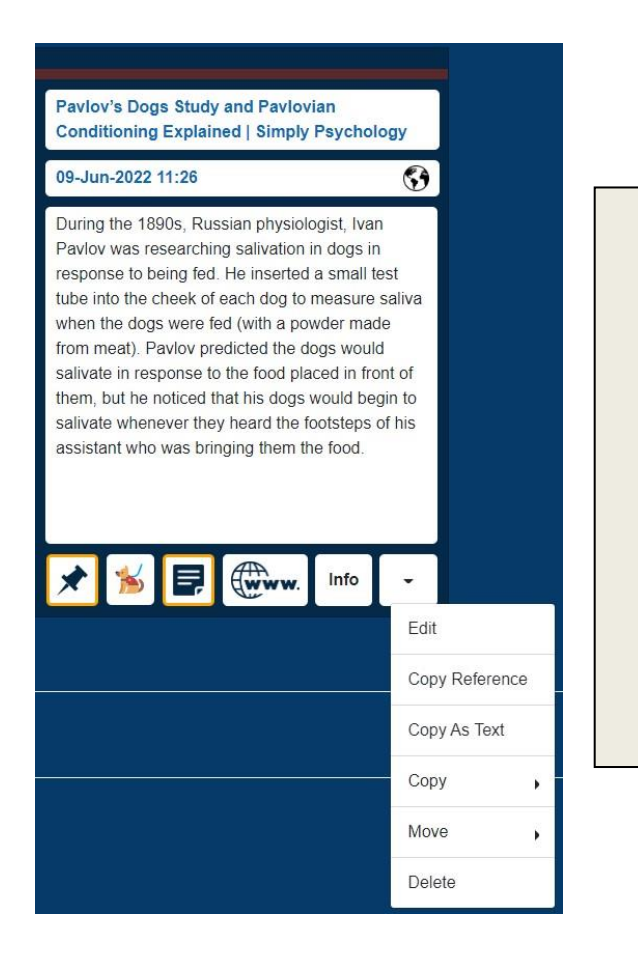

- From within the Tile Menu, you can open the Edit window.
- Copy the reference and paste it elsewhere, e.g. MS Word.
- Copy As Text to copy all the content and data elsewhere e.g. MS Word.
- Copy the tile to another project or category.
- Move the tile completely into a different project or category.
- Delete the tile.

<span id="page-15-0"></span>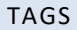

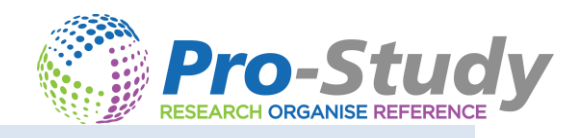

Close Edit

#### Add a 'Tag' to a tile to help organise your tiles.

Five Key Theories In Psychology | BetterHelp

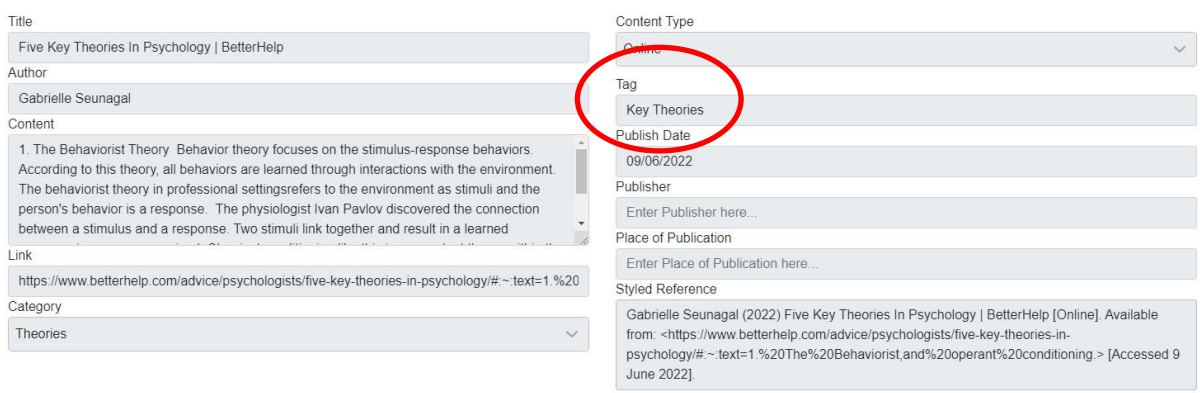

This will then add that tile to a section with other tiles that have the same Tag.

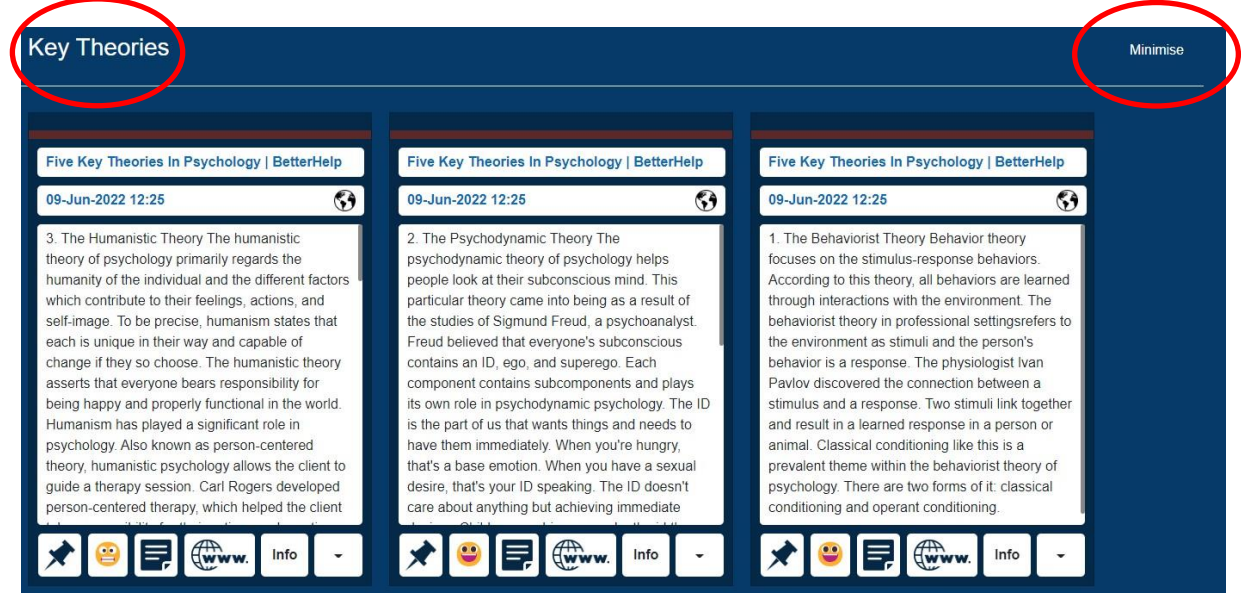

These tagged sections can be minimised so only certain tiles are visible.

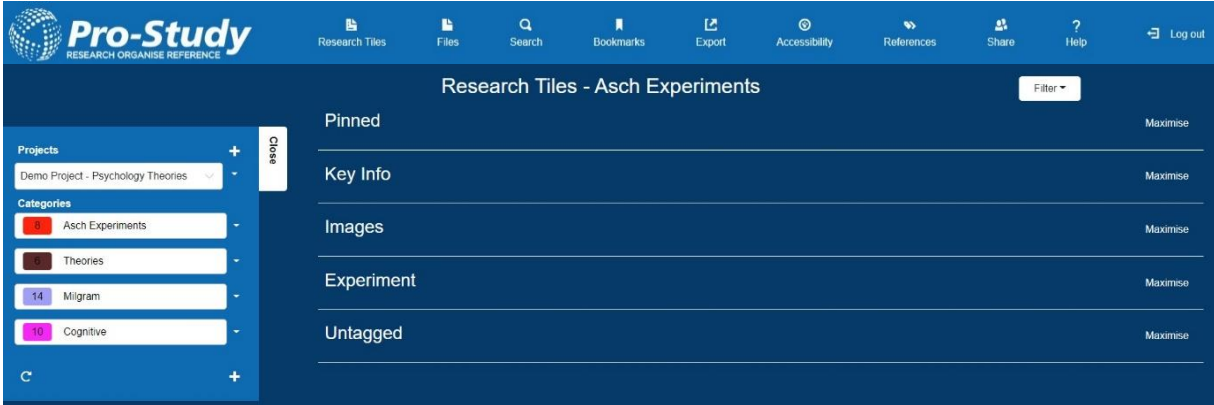

<span id="page-16-0"></span>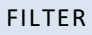

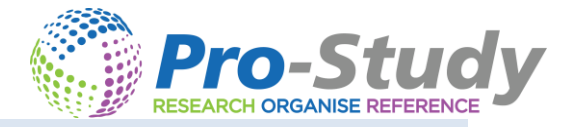

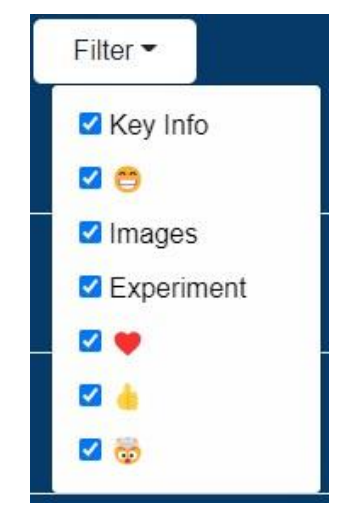

Click on the filter button and select the filters you want applied. Only tiles with these tags or icons will be shown.

### <span id="page-16-1"></span>RESEARCH CAPTURE COUNTER

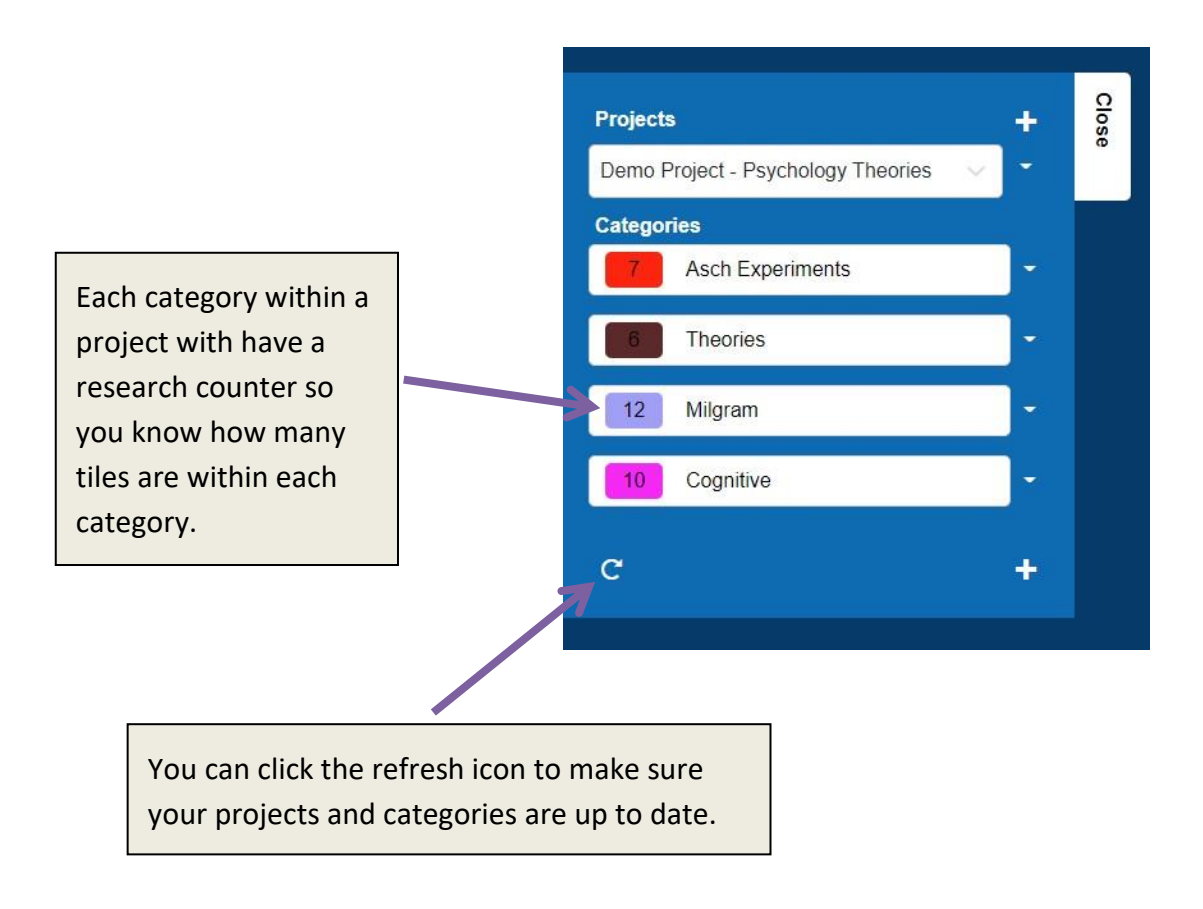

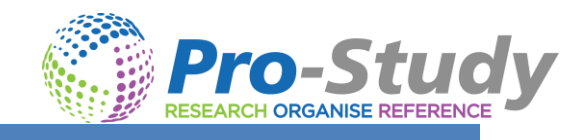

## <span id="page-17-0"></span>FILES

Upload Files to store them on the Pro-Study Cloud. Here you can also open PDF, Word, PowerPoint and Excel files to capture key information from them. Captured information will be turned into Research Tiles, the same way capturing from a website works.

Click on Upload to upload your files.

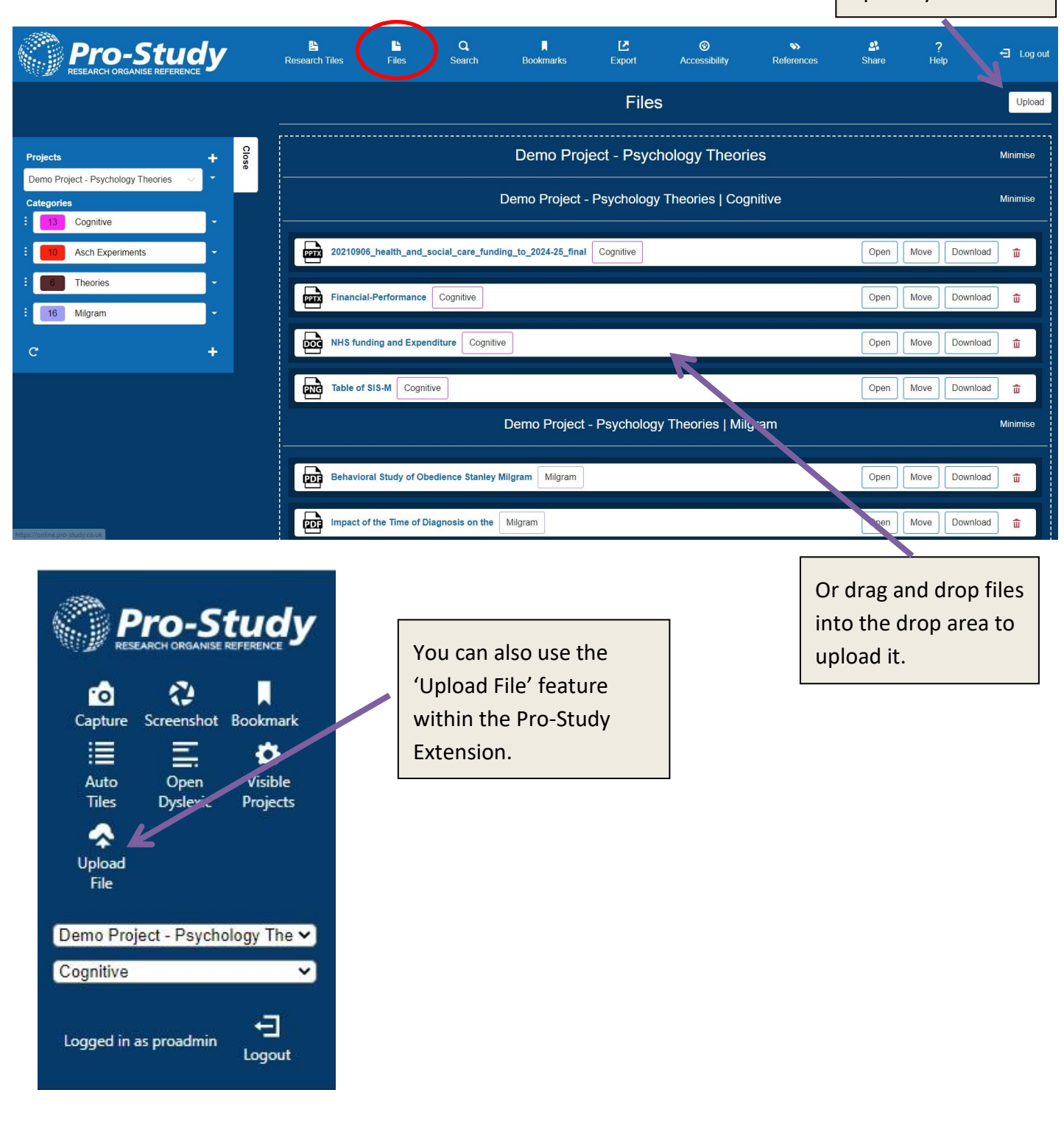

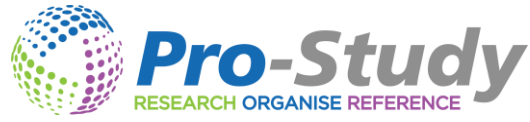

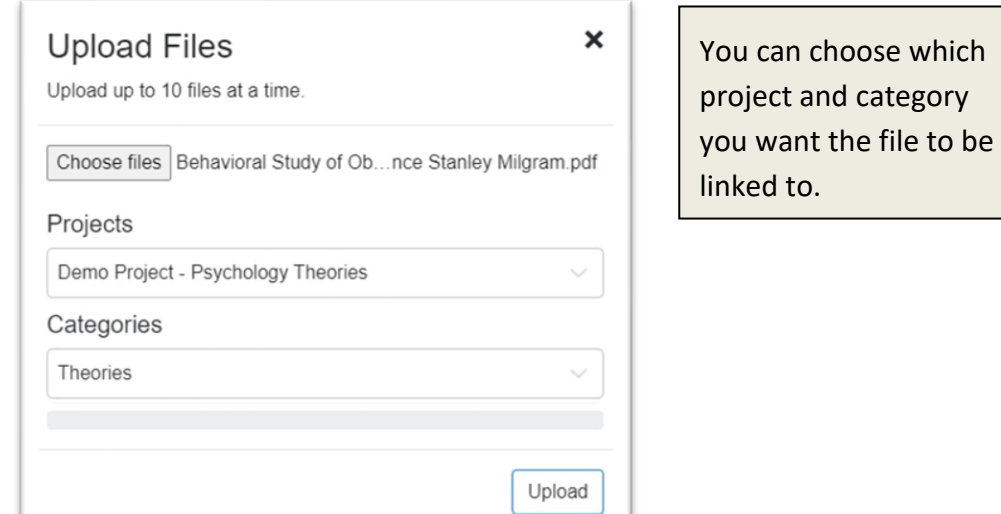

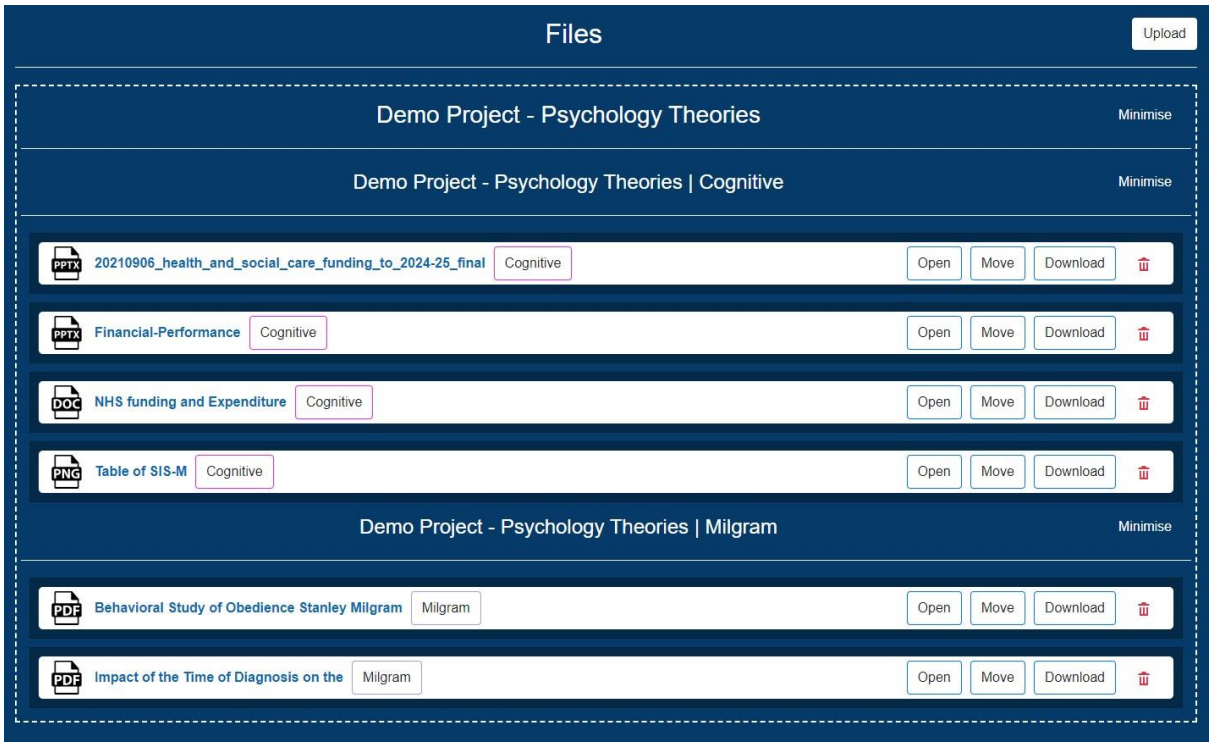

- $\triangleright$  Files will be displayed with the title of the file, a file icon for quick identification and a link to the attached project category.
- ➢ Files can be moved to other projects and categories, downloaded and deleted.

<span id="page-19-0"></span>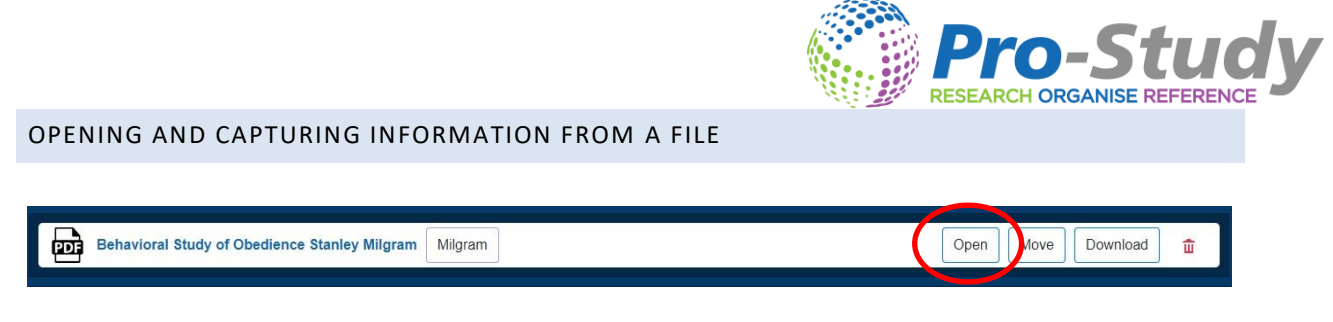

You can also click the open button to open a file. Important information can then be captured from PDF, Word, PowerPoint and Excel which will open within the Browser.

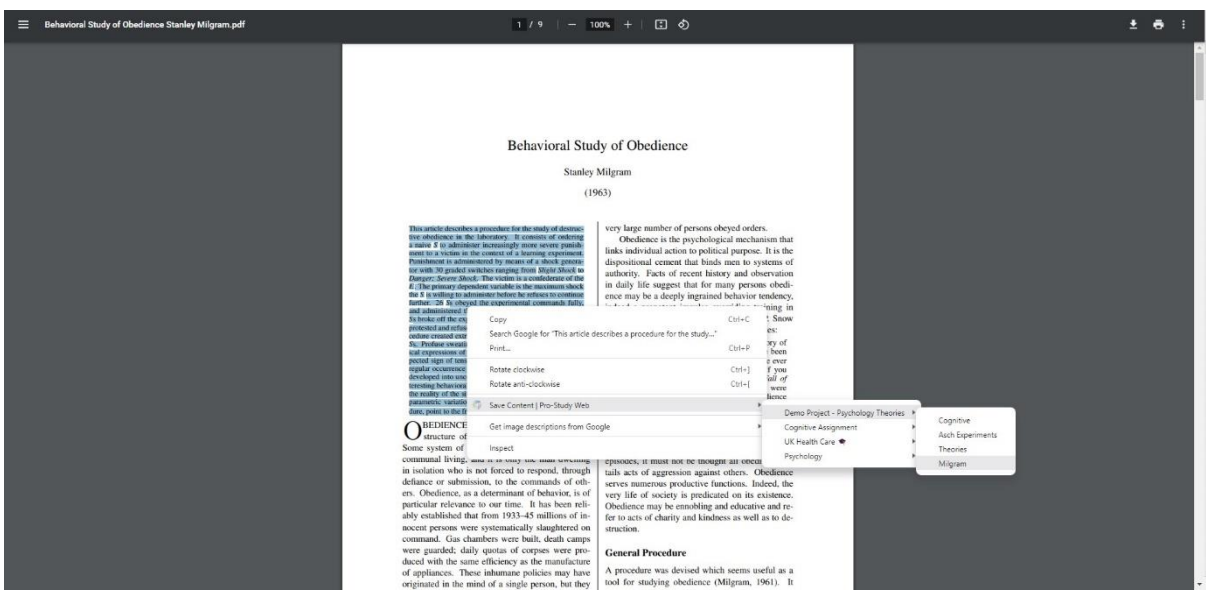

Once a file is open you can use the standard highlight, right click capture method. You can also use the Auto Tiles tool to capture key information from a File, *please see page 9.*

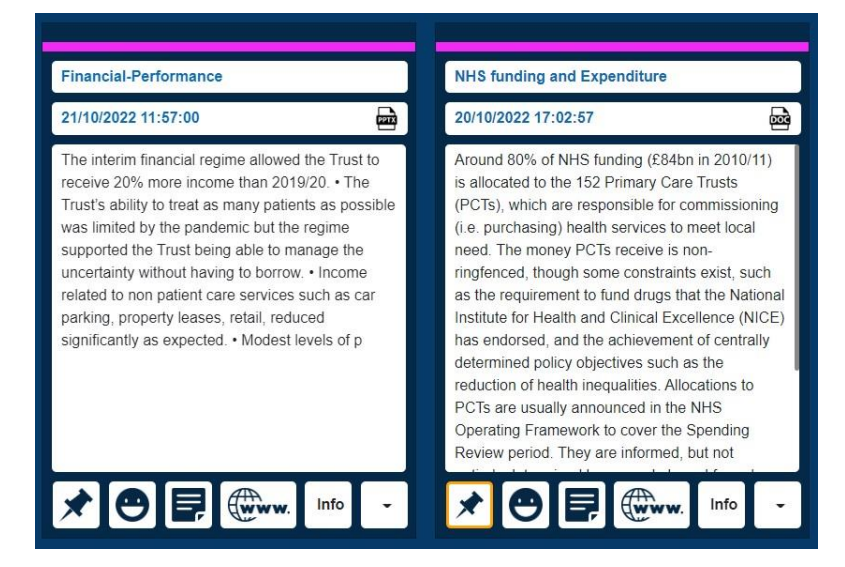

Research Tiles will be produced as normal for information captured from a file. Research Tiles will include the title of the original file, a file icon for quick identification and the hyperlink back to the original file source.

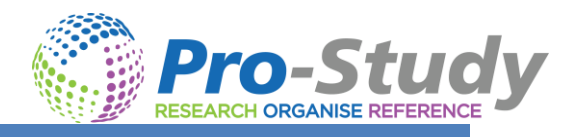

## <span id="page-20-0"></span>MANAGE PROJECTS (SIDE PANEL)

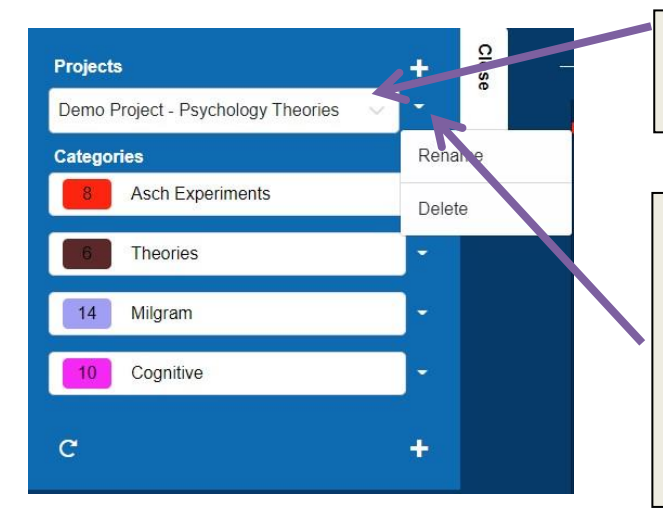

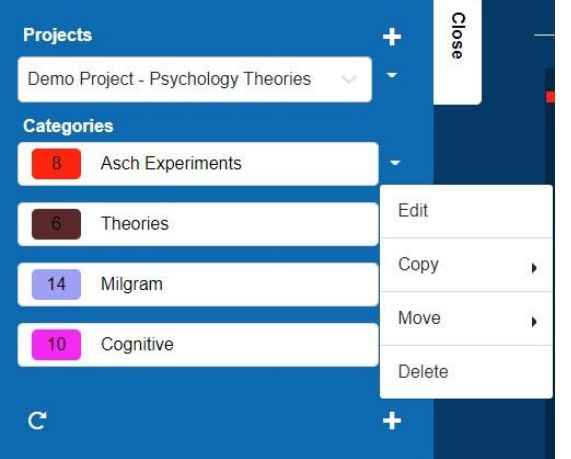

Type in the project name to find a project or use the drop-down menu.

Click the drop-down arrow next to the Project name. Here you can rename the project or delete it.

- Click the drop-down arrows next to the category name. Here you can Edit the name and category colour.
- Copy the category and all its content to another project.
- Move the category and all its content to another project.
- Delete the category.

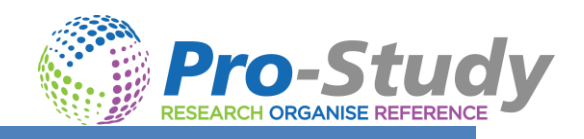

### <span id="page-21-0"></span>TOOLBAR FEATURES

The main toolbar is located across the top of your screen.

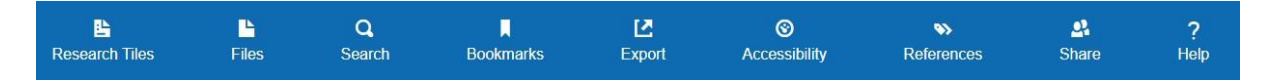

#### <span id="page-21-1"></span>RESEARCH TILES

Opens your research tiles and the project and category on display can be changed in the side panel - see Research Tiles section in this guide for more information.

#### <span id="page-21-2"></span>FILES

This will open the Files window, here you can upload files to store them in the Pro-Study Cloud or Open them up to capture key content from them - see Files section in this guide for more information.

#### <span id="page-21-3"></span>SEARCH

Search for a key word in the Search feature and it will display all the results, listed by project name and category. Here you can also click on a project title to go directly to that project.

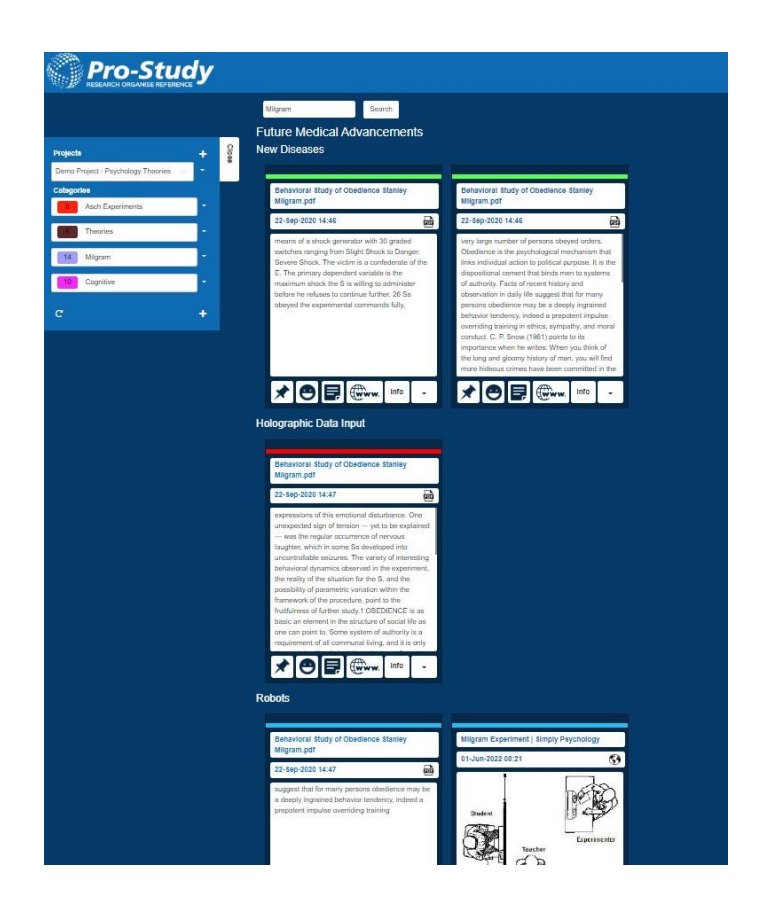

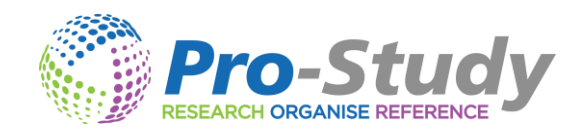

### <span id="page-22-0"></span>BOOKMARKS

All the captured Bookmarks will be listed here. Click the 'Bin' icon to delete one.

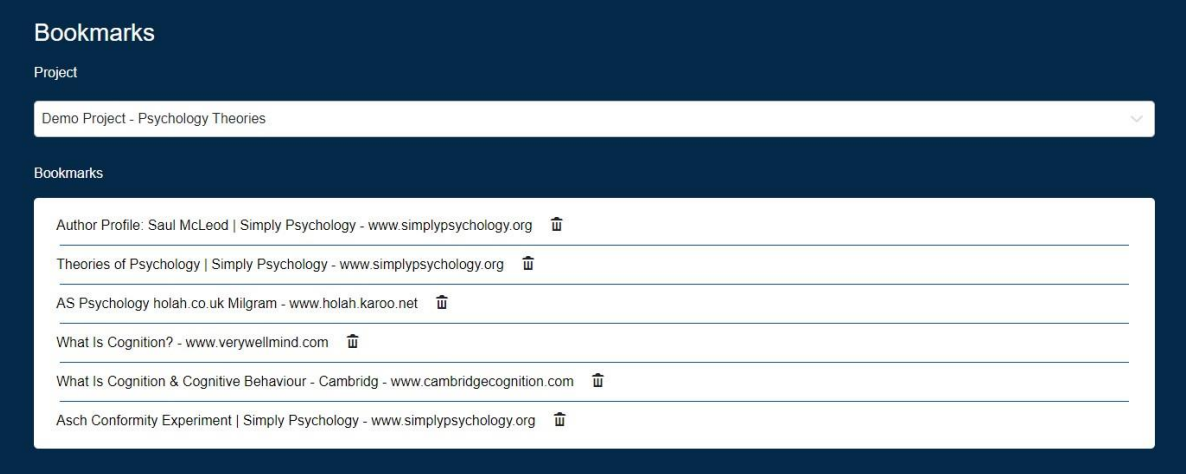

#### <span id="page-22-1"></span>EXPORT

Export your research into a full Microsoft Word report.

- You can choose which projects and categories to Export (you can mix and match).
- Select if you want to include the references (bibliography), comments or Bookmarks.
- You can also choose to just Export the References (Bibliography) only.
- Use the Drop Down to select the reference style. More than 9500 styles can be found in the References main menu.
- Choose to Export straight into MS Word, or the Pro-Study, Dropbox, OneDrive or Google drive Cloud platforms.

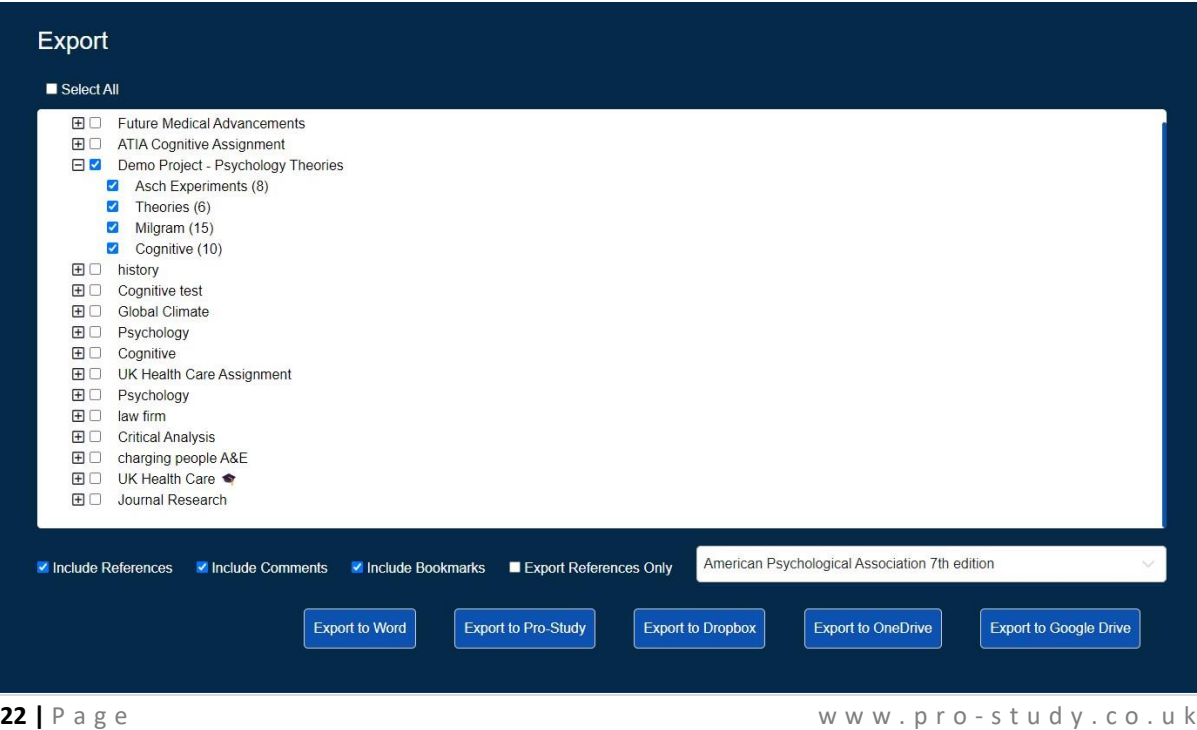

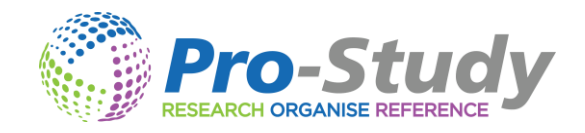

## <span id="page-23-0"></span>ACCESSIBILITY

- Choose from a theme or make a custom one.
- Change Font.
- Zoom instructions which will also change the size of menus and how many tiles are in view.

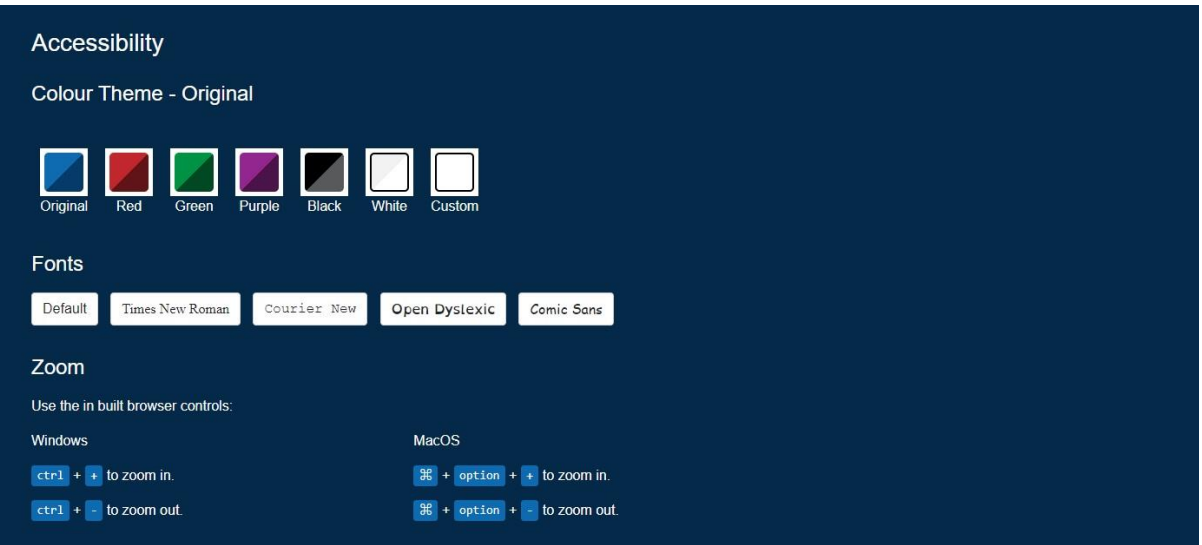

#### <span id="page-23-1"></span>REFERENCE STYLES

There are over 9500 different reference styles to choose from.

*Please note - Project Assist (the free companion App) also has access to over 27 million book references just by scanning the barcode.*

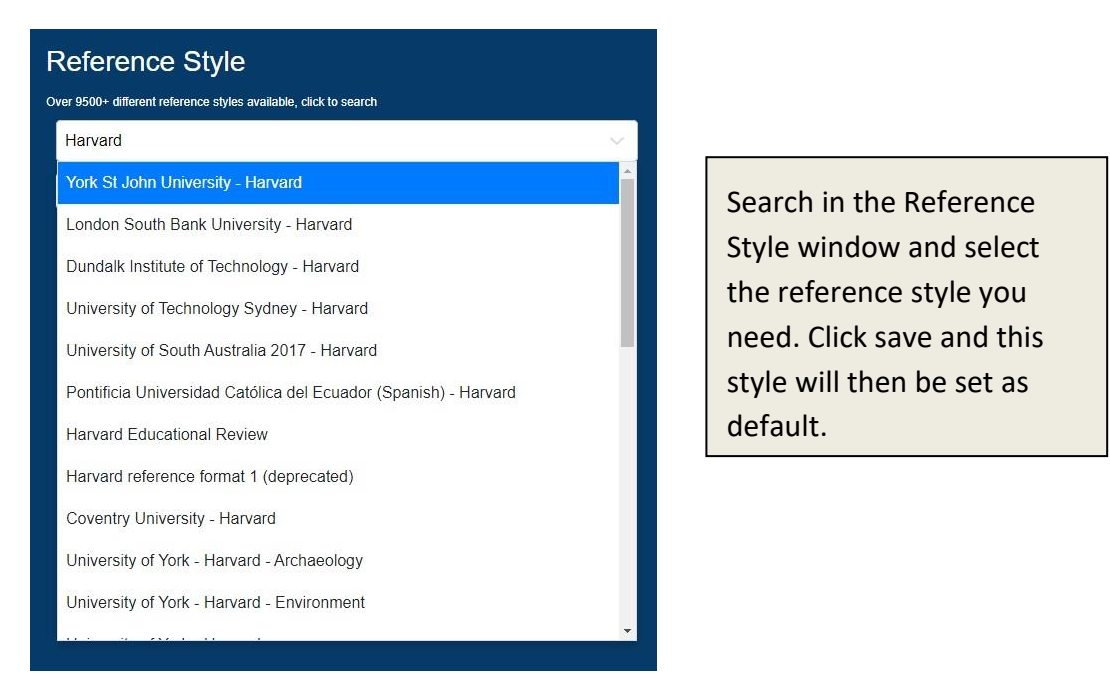

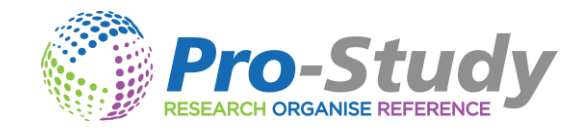

### <span id="page-24-0"></span>SHARE

You can share projects with other Pro-Study users.

- Choose the project you want to share in the drop-down menu.
- Click Export and then send them the file.
- Click import and choose the file to import a project.

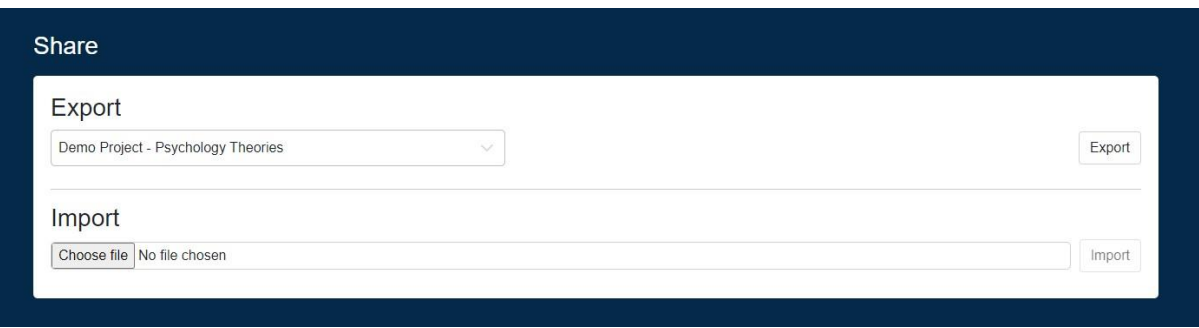